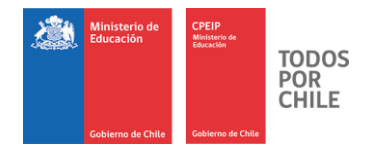

# MANUAL DE USUARIO **Portal Docente**

# **Carrera Docente (CPEIP)**

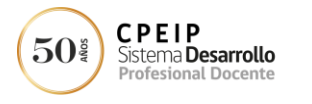

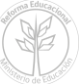

1 | P Á G I N A *Centro de Perfeccionamiento, Experimentación e Investigaciones Pedagógicas – CPEIP Ministerio de Educación* **[www.cpeip.cl](http://www.cpeip.cl/)**

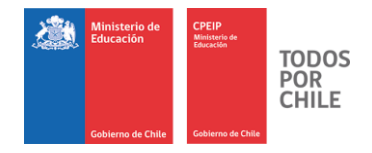

#### Tabla de contenidos

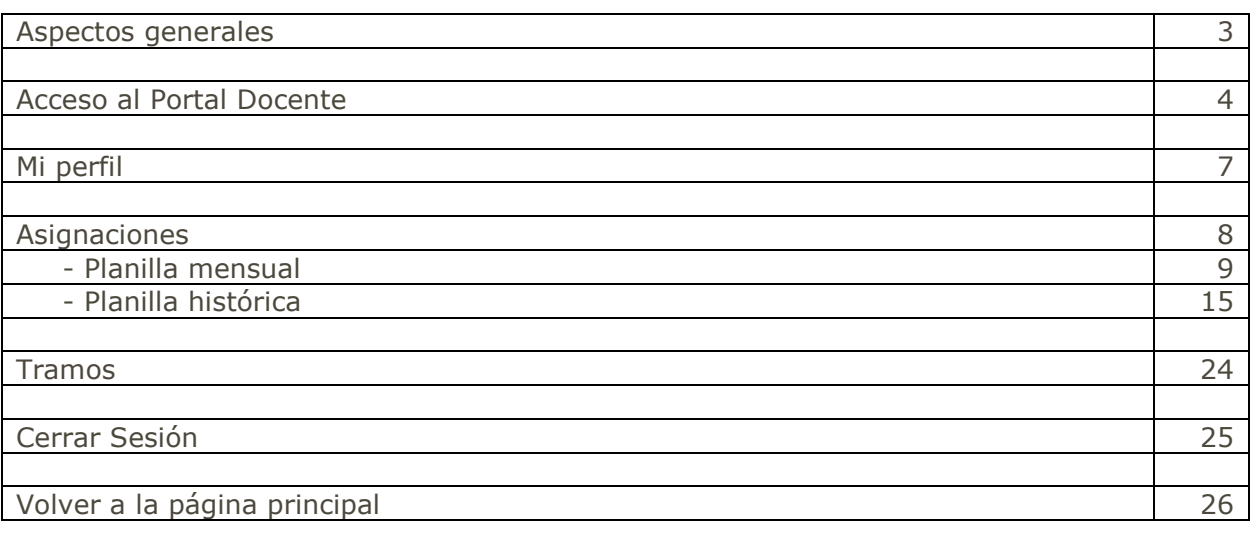

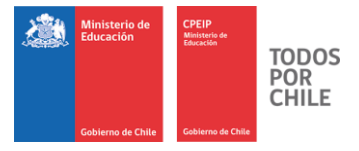

#### Aspectos Generales

A partir del mes de julio de 2017 comienza para los docentes del sector municipal la aplicación de la nueva estructura de remuneraciones del Sistema de Desarrollo Profesional Docente, según lo dispuesto en el Título III del Decreto con Fuerza de Ley N° 1, de 1996, del Ministerio de Educación.

Con el propósito de faciliar el acceso de los docentes a la información de declaraciones, cálculos y transferencias de recursos, asociados a este proceso, el Ministerio de Educación se encuentra implementando la plataforma tecnológica Carrera Docente que estará disponible en el mes de septiembre.

Durante los meses de julio y agosto el cálculo de estas asignaciones (Tramo de Desarrollo Profesional, Desempeño en Establecimientos de Alta Concentración de Alumnos Prioritarios y BRP) se realizará a partir de la información auto reportada por los respectivos sostenedores en el aplicativo BRP [\(http://brp.mineduc.cl\)](http://brp.mineduc.cl/). En este periodo, se habilitará un portal web mediante el cual los docentes podrán conocer el detalle de las transferencias calculadas y los montos a ser transferidos por el Ministerio de Educación. Este es un portal de visualización de información y por lo tanto no permite realizar cambios.

Recuerde que desde el mes de julio se pagará por el mes en curso y no con un mes de desfase como se ha operado hasta la fecha.

El presente documento le permitirá conocer el funcionamiento del **Portal Docente** que ha sido diseñado para apoyar a los docentes municipales en el acceso a la información de las asignaciones que conforman la nueva estructura de remuneraciones docentes, durante los primeros meses de su puesta en operación.

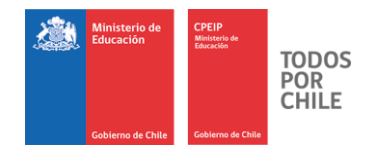

## Acceso al Portal Docente

Para acceder al Portal, usted podrá usar los siguientes Navegadores:

- $\bullet$  Internet Explorer
- Chrome<sup>o</sup>
- Microsoft Edge<sup></sup>
- Mozilla Firefox

En la barra de direcciones de su navegador, ingrese el siguiente link [http://portaldocente.mineduc.cl](http://java8.desanet.cl/portal_docente-web/mvc/inicio/inicio.ftl) y luego presione la tecla "**Enter**".

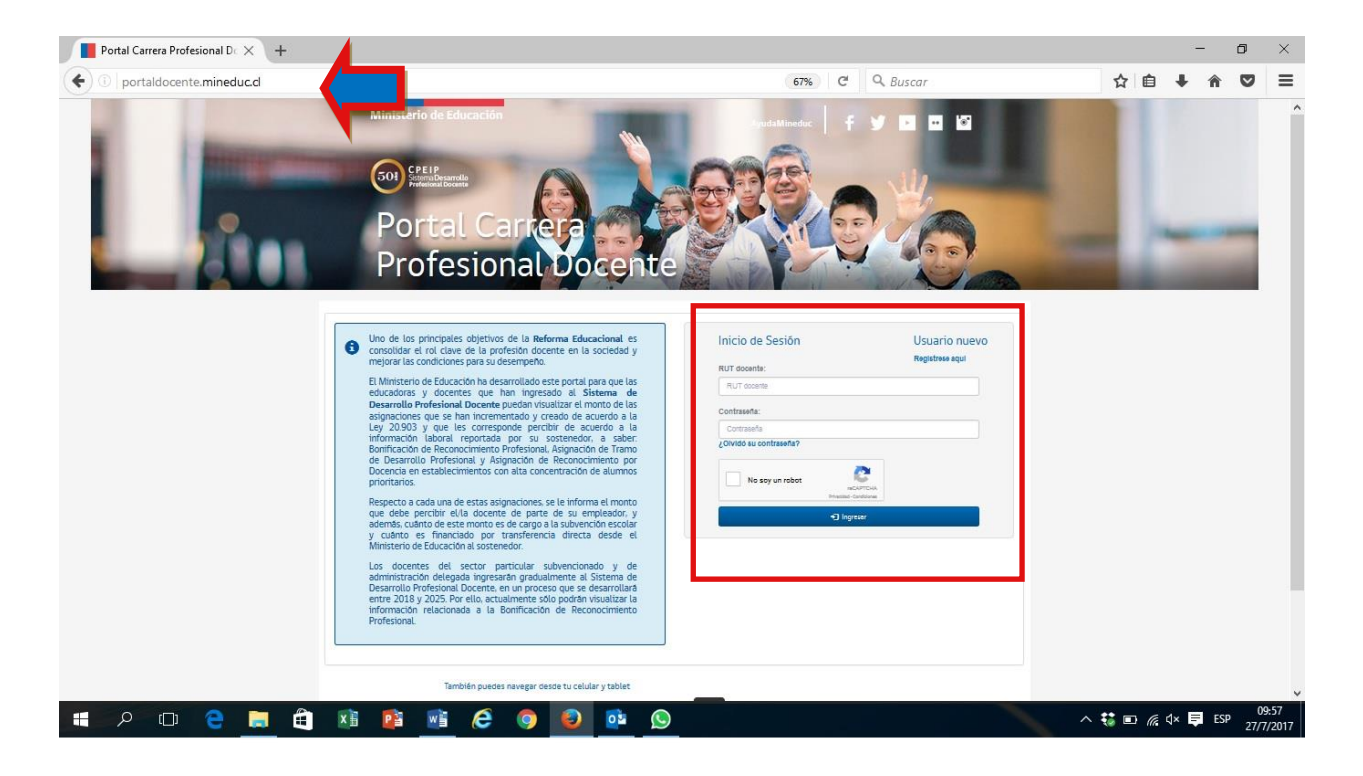

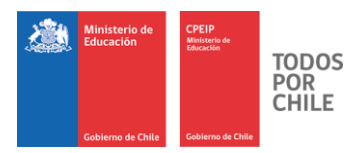

Recuerde que los siguientes Menú/Íconos son para,

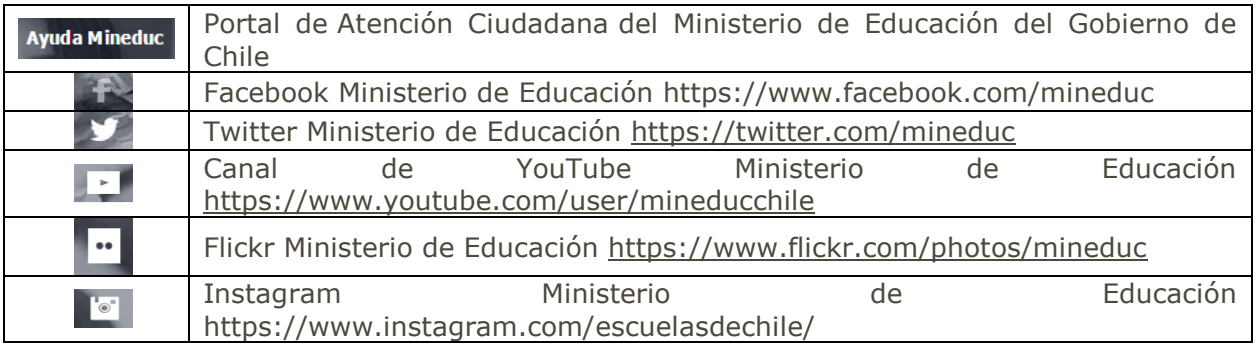

Aparecerá la página principal del portal, donde debe ir al recuadro **"Inicio de Sesión".**

Si ya se encuentra registrado en el Portal Docente, debe ingresar su Rut, luego su contraseña y a continuación hacer clic en el recuadro **No soy un robot**. Finalmente presione el botón **"Ingresar".**

Si no se encuentra registrado, debe hacer click **Regístrese aquí** y seguir las instrucciones que se le indican en pantalla.

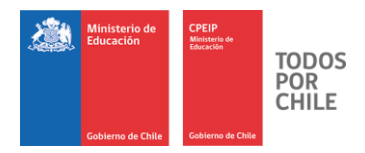

#### Navegación en el Portal Docente

Una vez que ha ingresado los datos de acceso y estos han sido validados correctamente, ingresará a la siguiente página, donde se desplegarán todas las opciones disponibles para su perfil.

### *Menú de navegación*

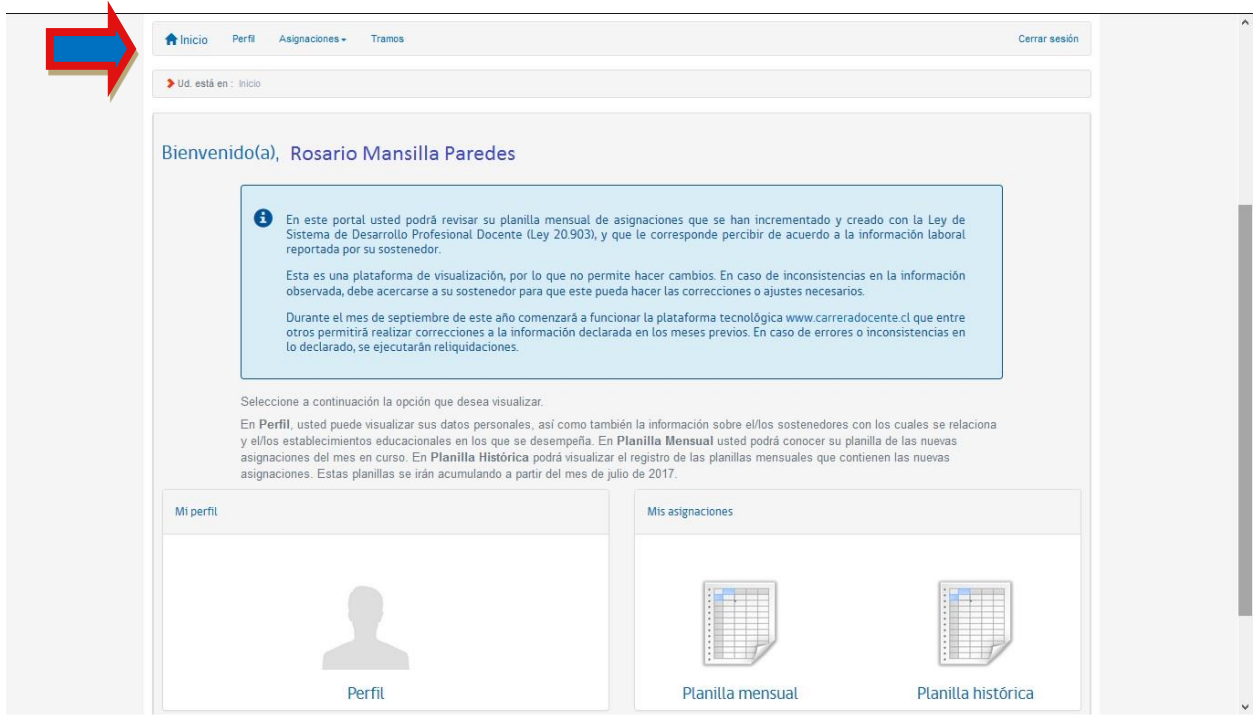

*Imagen 1 Página de inicio*

Donde,

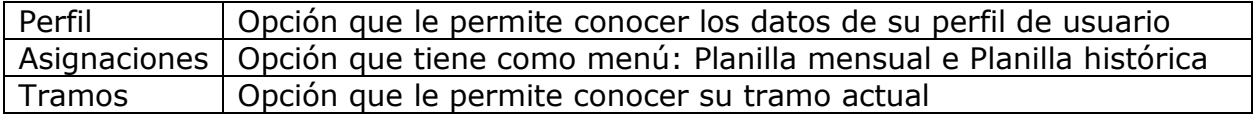

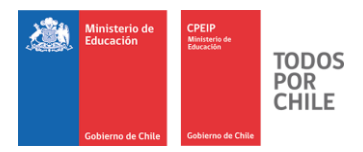

#### *Perfil*

A esta opción se puede acceder desde el menú o desde el ícono **"Mi perfil".**

Ud. accederá al detalle de la información asociada a su perfil. Encontrará un resumen de su información personal y una lista de los sostenedores para los cuales trabaja. De esa lista podrá seleccionar un sostenedor y en el recuadro Datos Laborales se le listará la información de los establecimientos educacionales de ese sostenedor.

Esta información sólo puede ser visualizada desde este portal, ya que corresponde a lo declarado por su sostenedor.

| Datos personales                                                                                                    |                          |               |                       |  |
|----------------------------------------------------------------------------------------------------|--------------------------|---------------|-----------------------|--|
| RUT                                                                                                    |                          | 29123766-5    |                       |  |
| Nombre(s)                                                                                                    | <b>ROSARIO</b>           |               |                       |  |
| Primer apellido                                                                                                    | <b>MANSILLA</b>          |               |                       |  |
| Segundo apellido                                                                                                    | PAREDES                  |               |                       |  |
| Fecha de nacimiento<br>Sexo                                                                                                    | 1952-01-07<br>F.         |               |                       |  |
| Seleccione al sostenedor que desea ver                                                                                                    |                          |               |                       |  |
| Seleccione<br>Seleccione<br>ILUSTRE MUNICIPALIDAD<br>CONGREGACION                                                                                               | $\checkmark$             |               |                       |  |
|                                                                                                    | Tipo                     | Comuna        | Sostenedor            |  |
|                                                                                                    | PARTICULAR SUBVENCIONADO | SANTIAGO      | CONGREGACION          |  |
|                                                                                                    | MUNICIPAL DAEM           | <b>BULNES</b> | ILUSTRE MUNICIPALIDAD |  |
|                                                                                                    | MUNICIPAL DAEM           | <b>BULNES</b> | ILUSTRE MUNICIPALIDAD |  |
| Datos de establecimiento(s)<br>Establecimiento educacional<br>COLEGIO ITALIANO<br>LICEO INSTITUTO COMERCIAL<br><b>ESCUELA RURAL 1</b><br><b>ESCUELA RURAL 7</b> | MUNICIPAL DAEM           | <b>BULNES</b> | ILUSTRE MUNICIPALIDAD |  |

Imagen 2 Mi perfil

#### *Asignaciones*

A esta opción se puede acceder desde el menú o directamente haciendo clic en los íconos **"Planilla mensual" o "Planilla histórica".**

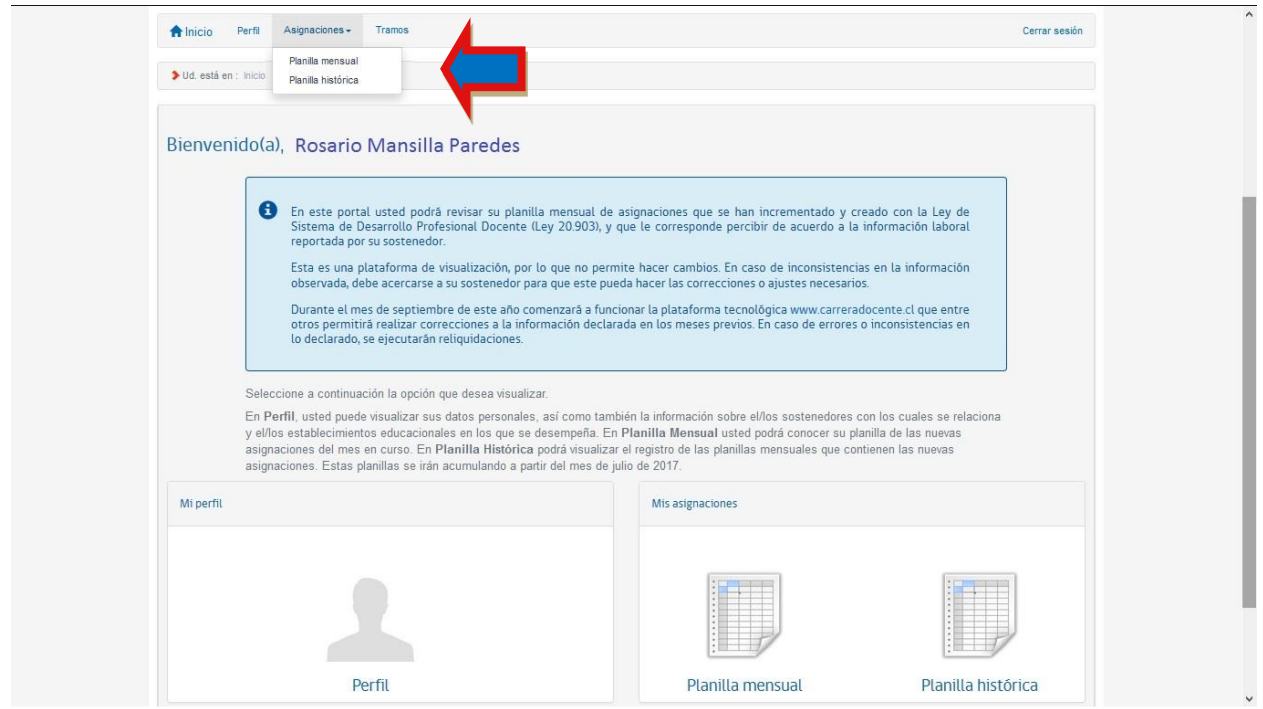

*Imagen 3 Menú asignaciones*

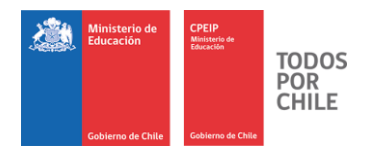

#### Planilla mensual

A esta opción se puede acceder desde el menú o desde el ícono **"Planilla mensual"**. Esta opción le permitirá consultar por las asignaciones del último mes.

Cuando seleccione la opción "Planilla mensual" se accederá a una pantalla desde la cual debe seleccionar si va a realizar una búsqueda por **establecimiento educacional** o por **sostenedor**.

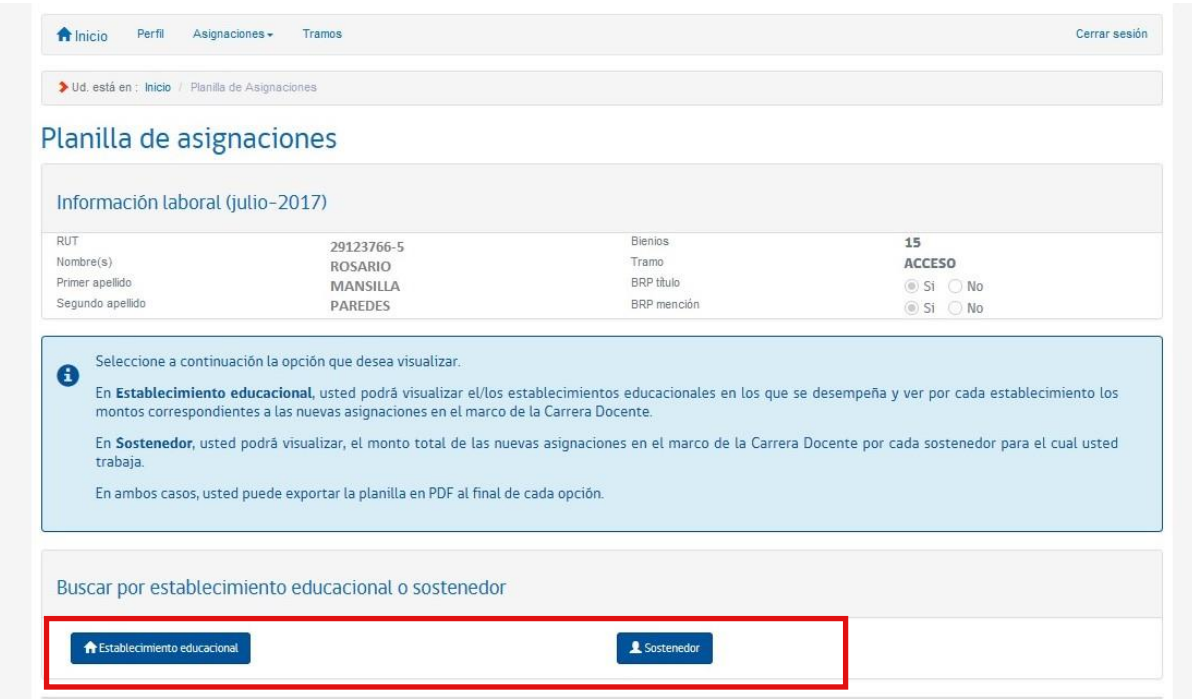

*Imagen 4 Búsqueda planilla mensual*

Si ud. elige por **establecimiento educacional** le mostrará una lista de los establecimientos donde ud. trabaja.

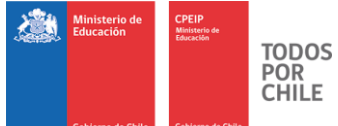

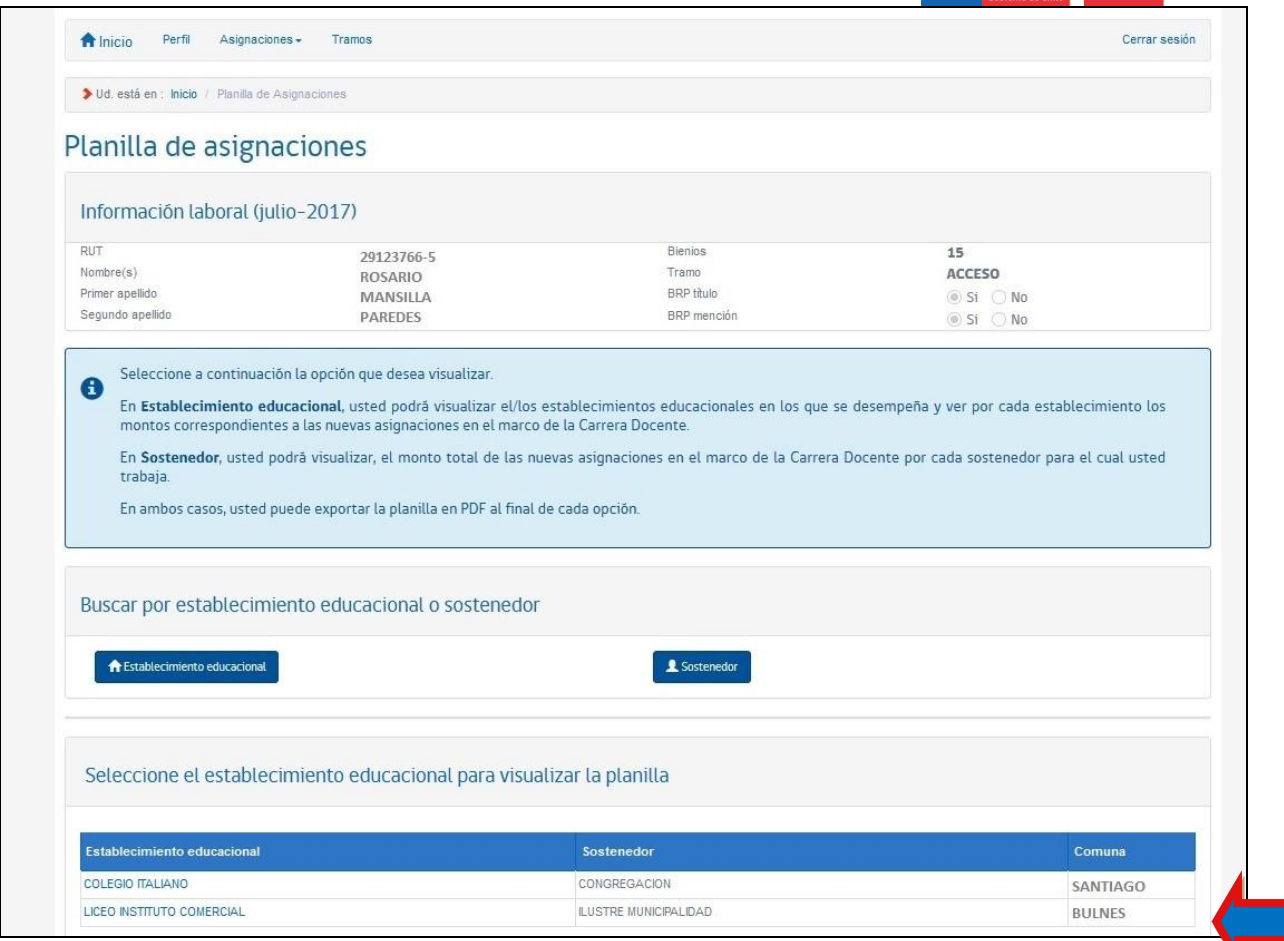

Imagen 5 Selección establecimiento educacional

Para continuar con la consulta, debe seleccionar uno de los establecimientos listados, haciendo clic sobre el nombre.

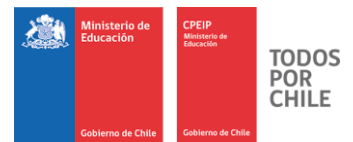

Con lo anterior, se desplegará la siguiente pantalla que detalla las asignaciones del último mes en ese establecimiento.

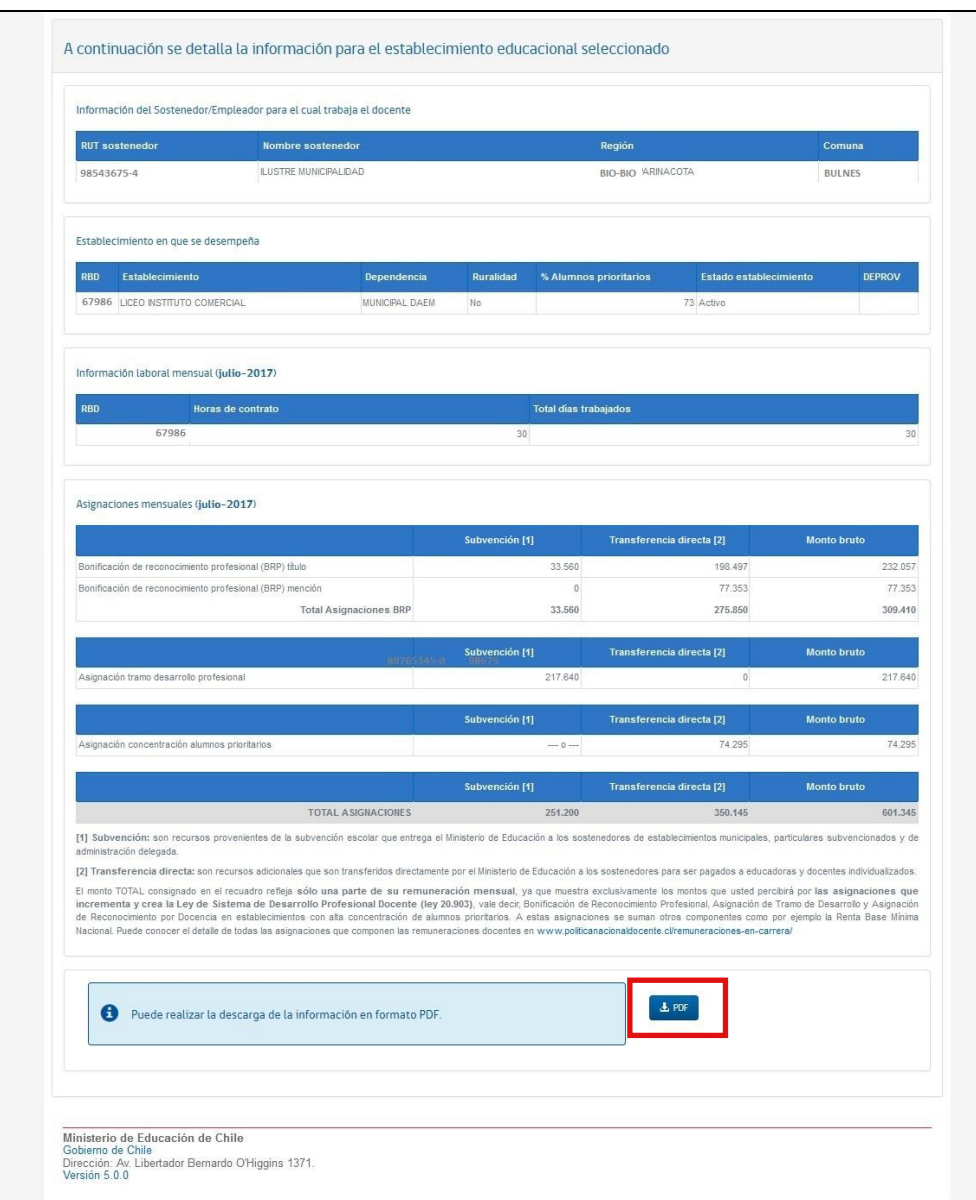

Imagen 6 Resultado búsqueda establecimiento educacional

Según se muestra en la figura anterior, esta información puede ser exportada a PDF si ud. lo requiere.

11 | P Á G I N A *Centro de Perfeccionamiento, Experimentación e Investigaciones Pedagógicas - CPEIP Ministerio de Educación* **[www.cpeip.cl](http://www.cpeip.cl/)**

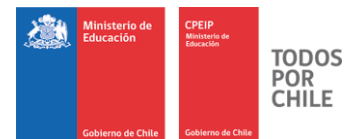

Si ud. elige por **Sostenedor** le mostrará una lista de los sostenedores para los cuales ud. trabaja.

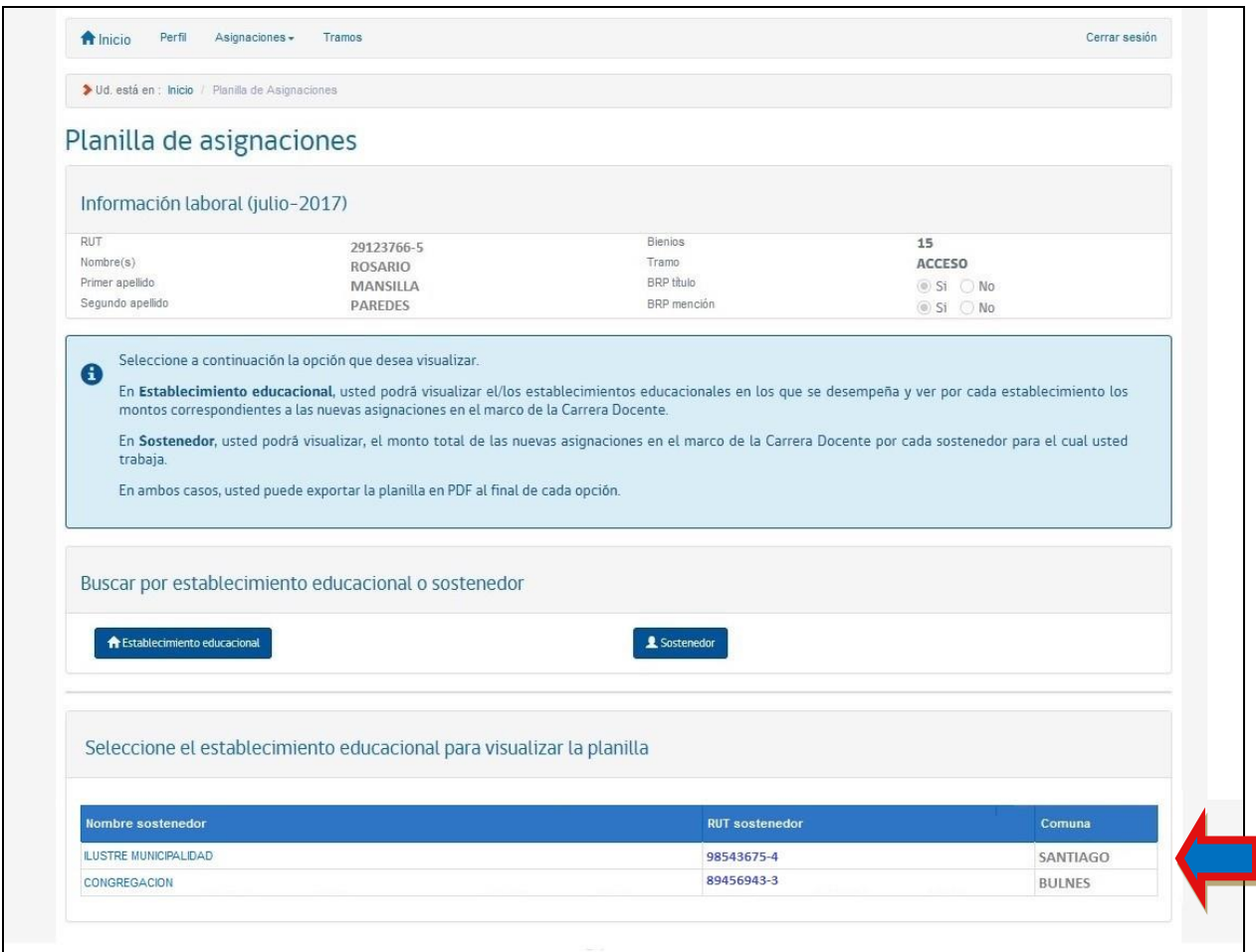

Imagen 7 Selección búsqueda sostenedor

Para continuar con la consulta, debe seleccionar uno de los sostenedores listados, haciendo clic sobre el nombre.

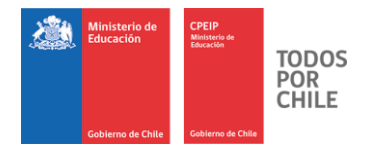

Con lo anterior, se desplegará la siguiente pantalla que resume las asignaciones del último mes con el sostenedor consultado.

Cabe hacer presente que si ud. trabaja en más de un establecimiento educacional de un mismo sostenedor, en este reporte accederá a los montos totales por asignación para ese sostenedor. Si requiere conocer el detalle de asignaciones por establecimiento educacional, debe utilizar el reporte explicado anteriormente.

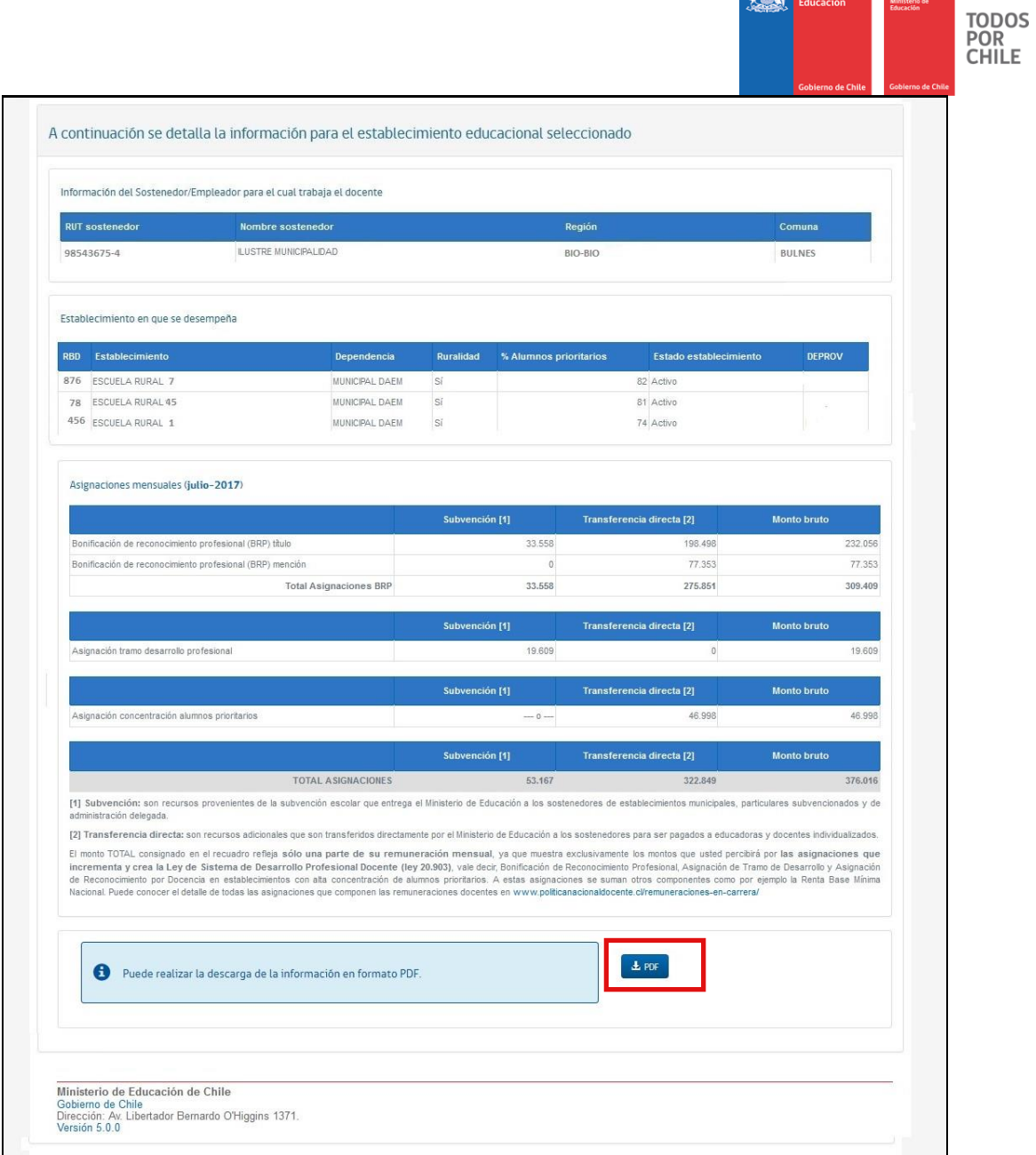

Ministerio de CPEIP

#### *Imagen 8 Opción de exportar a PDF*

Según se muestra en la figura anterior, esta información puede ser exportada a PDF si ud. lo requiere.

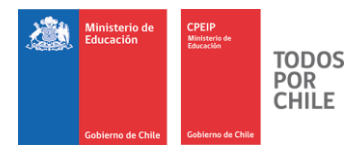

#### Planilla histórica

A esta opción se puede acceder desde el menú o desde el ícono **"Planilla histórica"**. Esta opción le permitirá consultar por las asignaciones de los últimos 12 meses.

Cuando seleccione la opción "Histórico" se accederá a una pantalla desde la cual debe seleccionar si va a realizar una búsqueda por **Establecimiento educacional** o por **Sostenedor**.

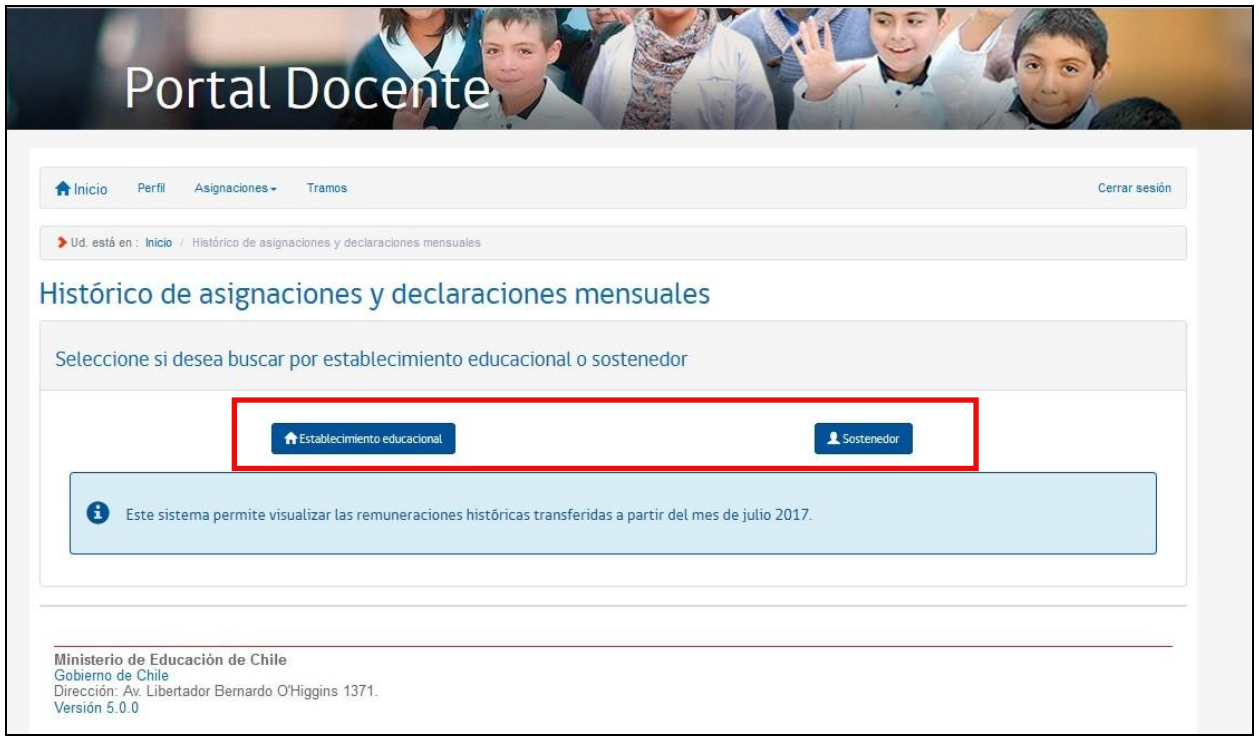

Imagen 9 Búsqueda histórica por establecimiento educacional o sostenedor

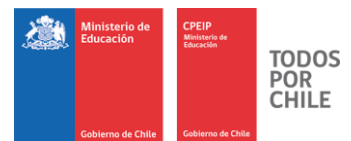

Si ud. elige por **Establecimiento Educacional** le mostrará una lista de los establecimientos donde ud. trabaja.

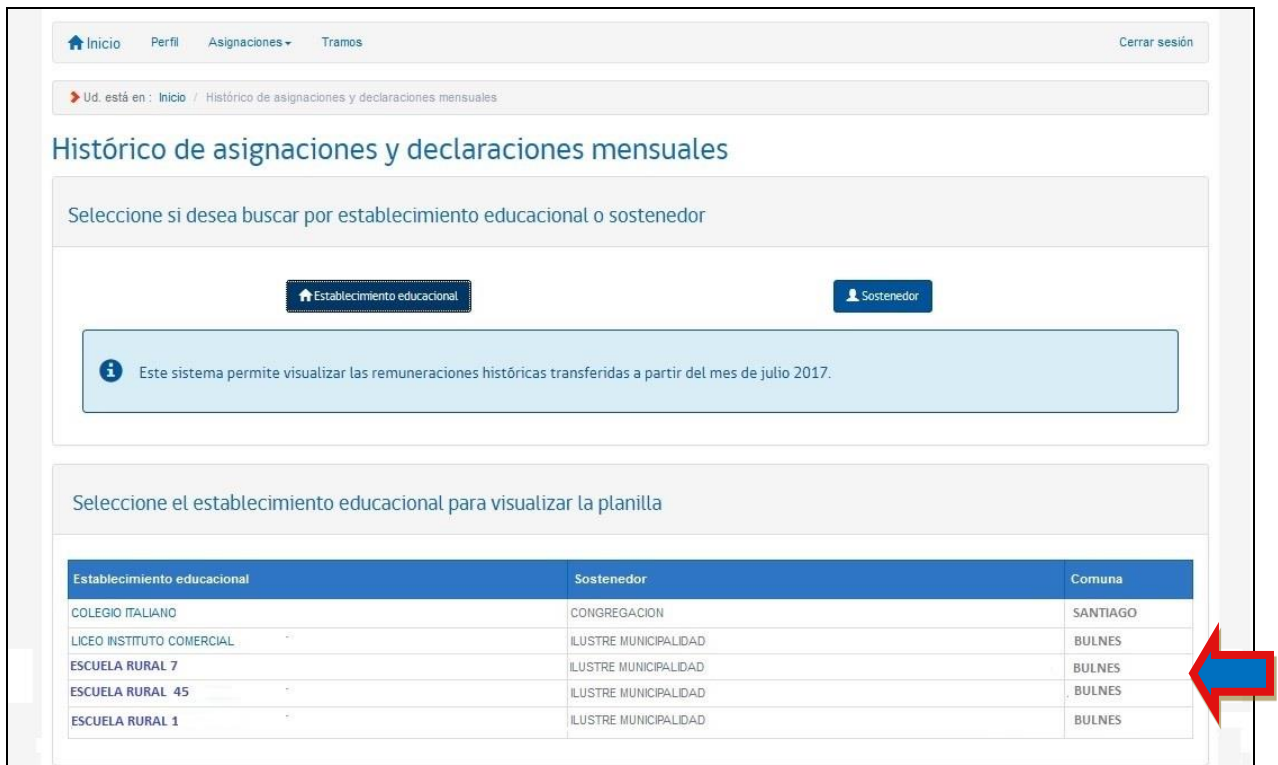

Imagen 10 Listado de establecimientos educacionales

Para continuar con la consulta, debe seleccionar uno de los establecimientos listados, haciendo clic sobre el nombre.

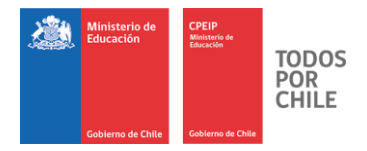

Con lo anterior, se desplegará la siguiente pantalla donde debe ingresar el periodo a consultar, el que va de 1 a 12 meses. Si selecciona 1 mes, debe indicar el mes a buscar.

Una vez seleccionado el periodo debe hacer clic en el botón **"Buscar".**

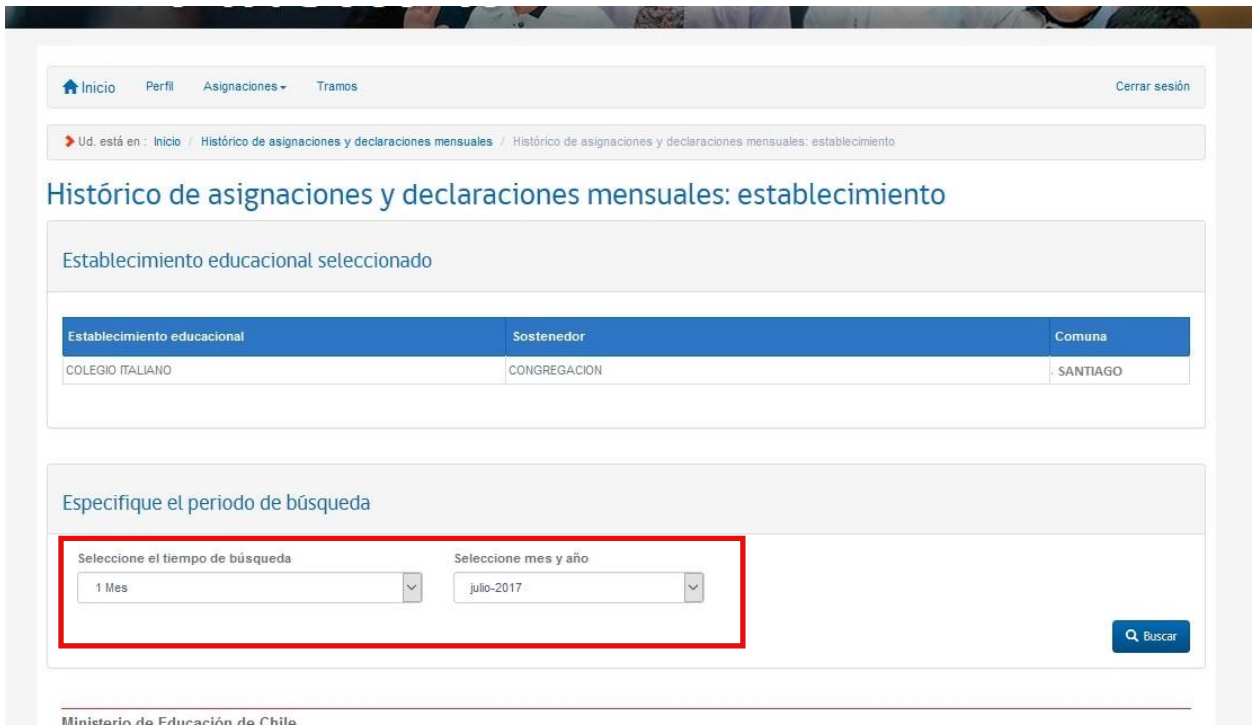

*Imagen 11 Selección de tiempo de búsqueda*

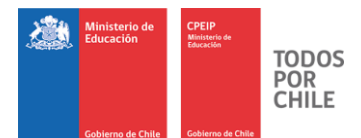

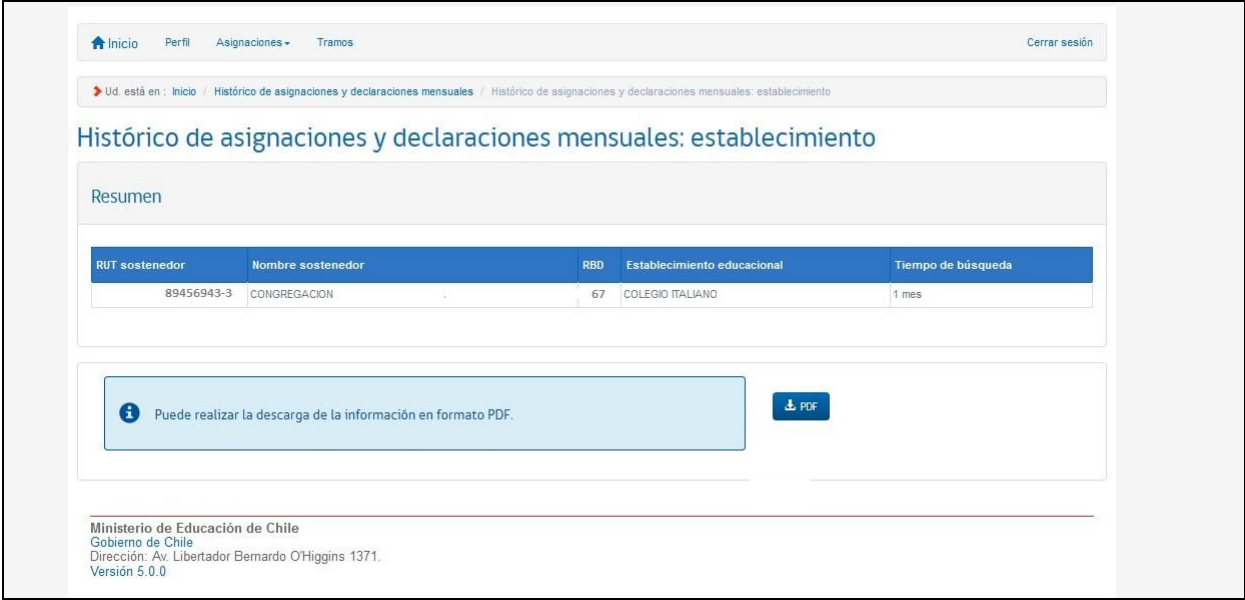

#### *Imagen 12 Opción de descargar PDF*

Según se muestra en la figura anterior, esta información puede ser exportada a PDF si ud. lo requiere.

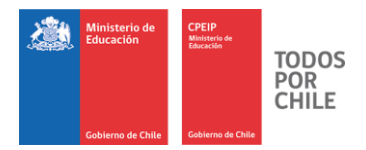

#### El detalle del reporte se muestra a continuación:

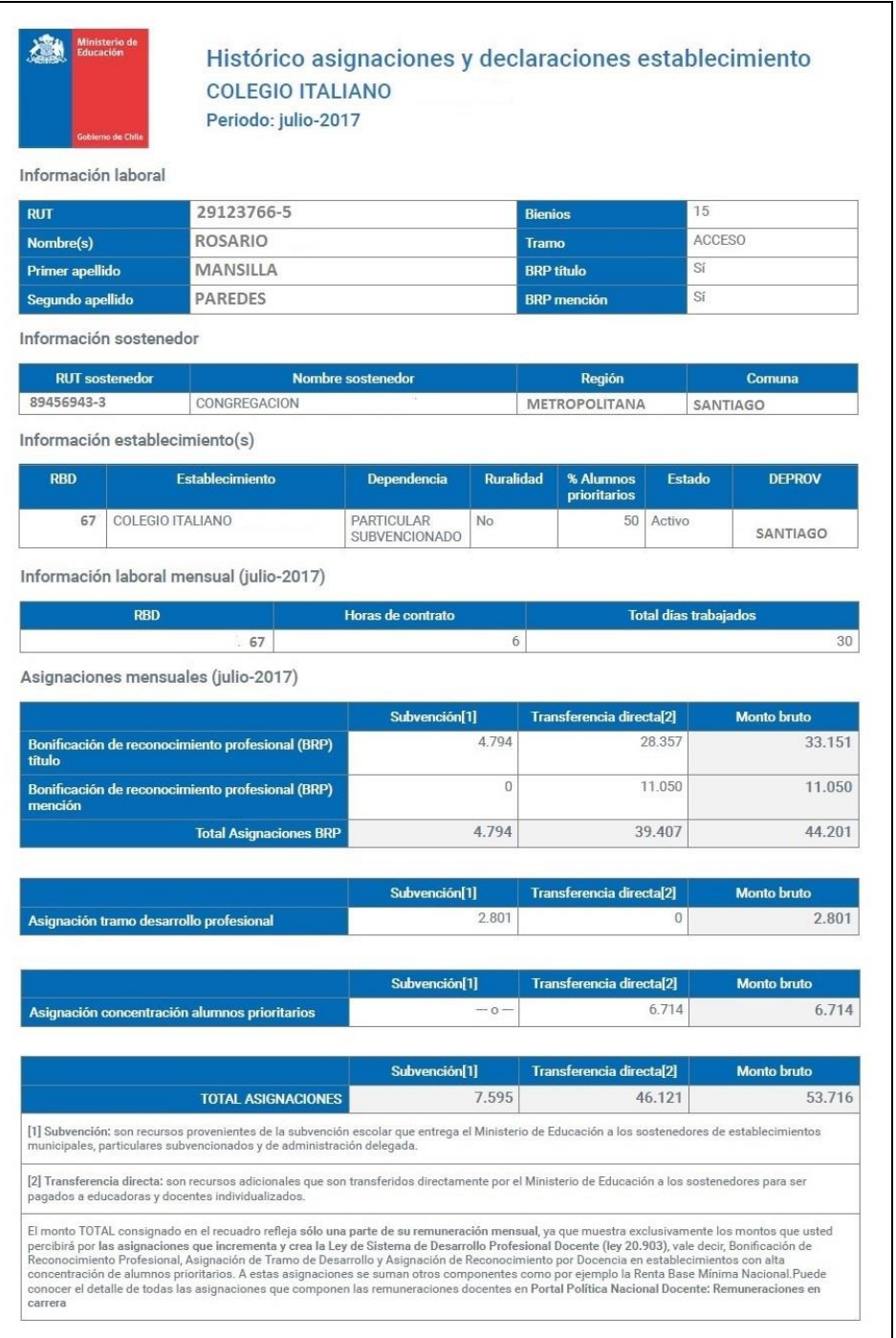

*Imagen 13 PDF con asignaciones históricas*

19 | P Á G I N A *Centro de Perfeccionamiento, Experimentación e Investigaciones Pedagógicas - CPEIP* 

> *Ministerio de Educación* **[www.cpeip.cl](http://www.cpeip.cl/)**

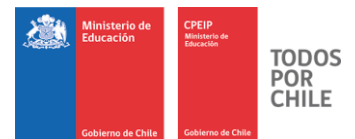

Si ud. elige por **Sostenedor** le mostrará una lista de los sostenedores para los cuales ud. trabaja.

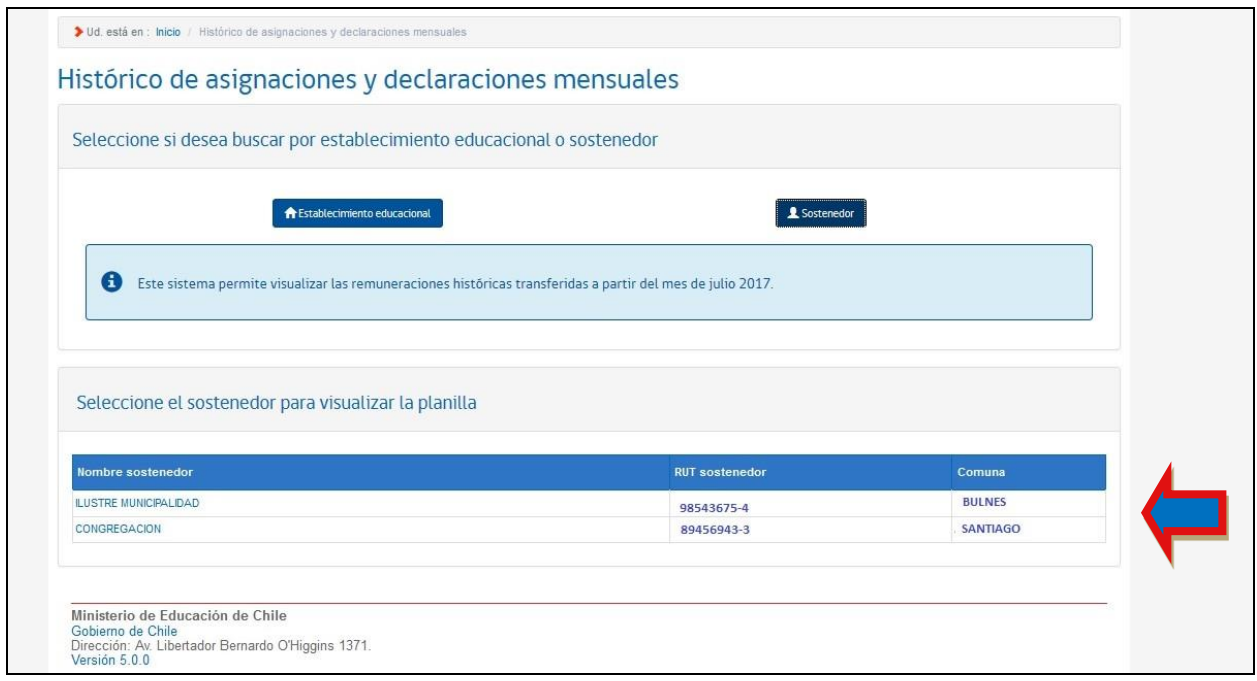

Imagen 14 Selección de sostenedor

Para continuar con la consulta, debe seleccionar uno de los sostenedores listados, haciendo clic sobre el nombre.

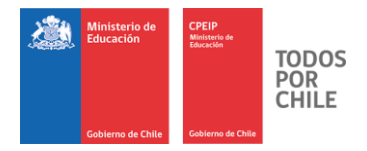

Con lo anterior, se desplegará la siguiente pantalla donde debe ingresar el periodo a consultar, el que va de 1 a 12 meses. Si selecciona 1 mes, debe indicar el mes a buscar.

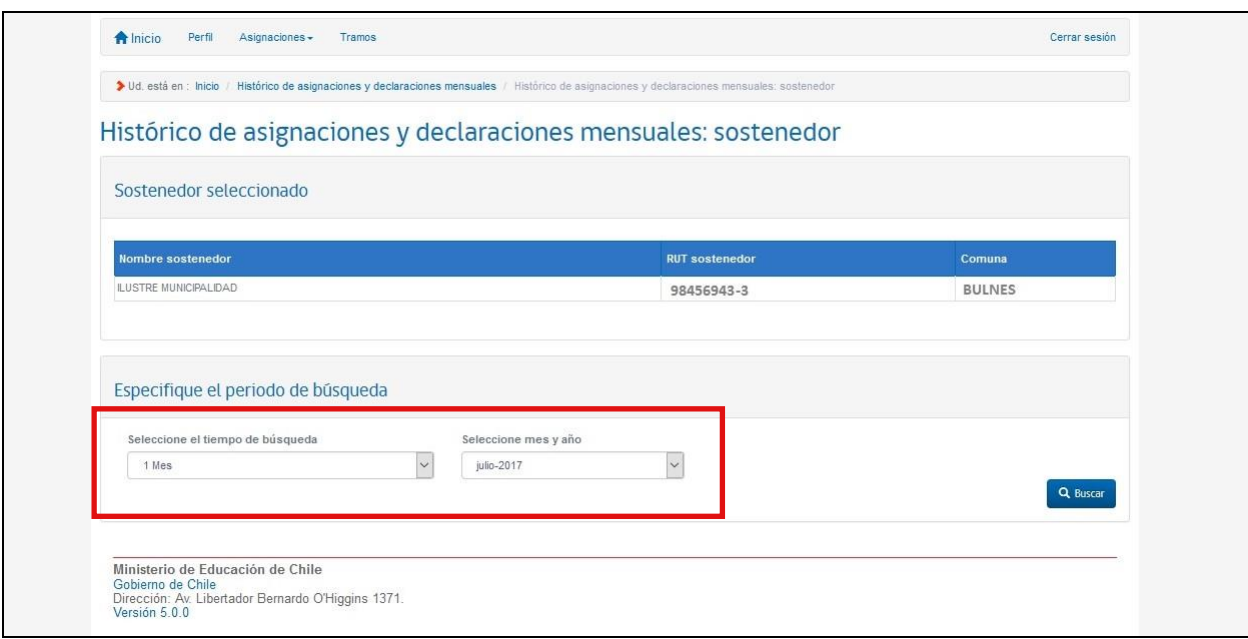

Una vez seleccionado el periodo debe hacer clic en el botón **"Buscar".**

Imagen 15 Selección de tiempo búsqueda

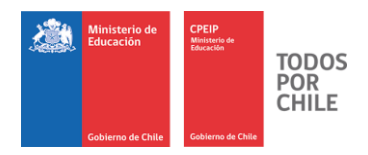

Se genera la siguiente pantalla que le permitirá exportar el reporte a PDF.

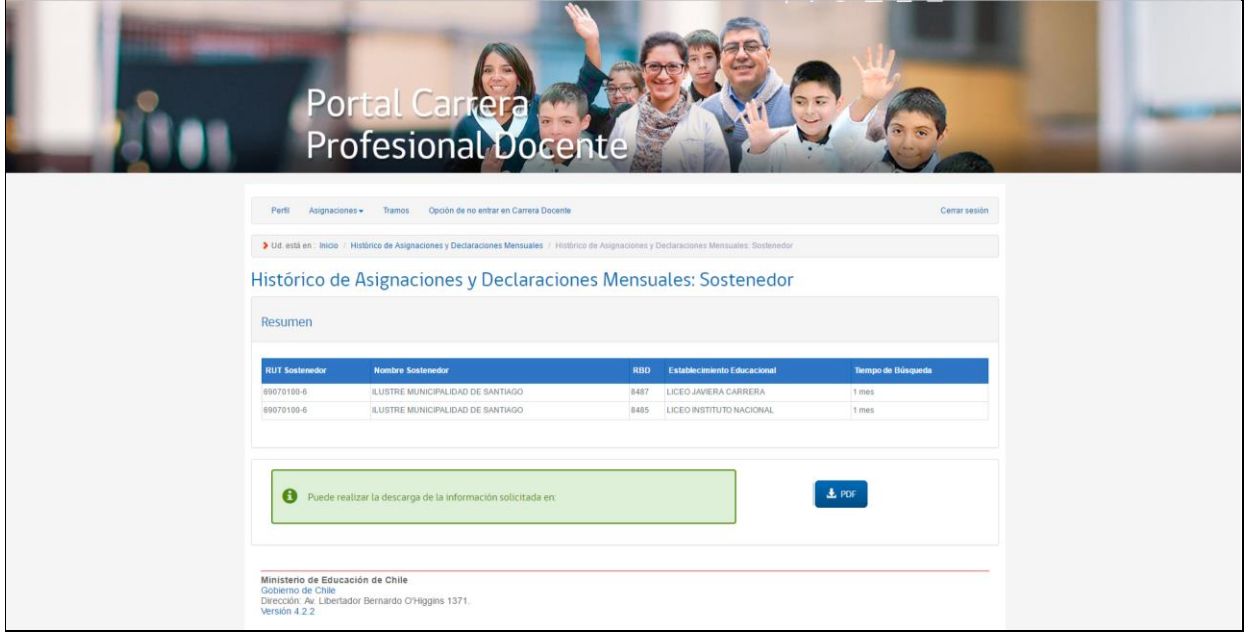

*Imagen 16 Opción de descarga a PDF*

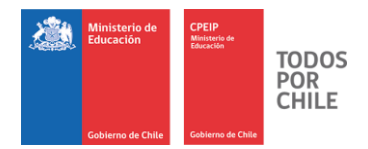

El reporte tendrá la siguiente estructura:

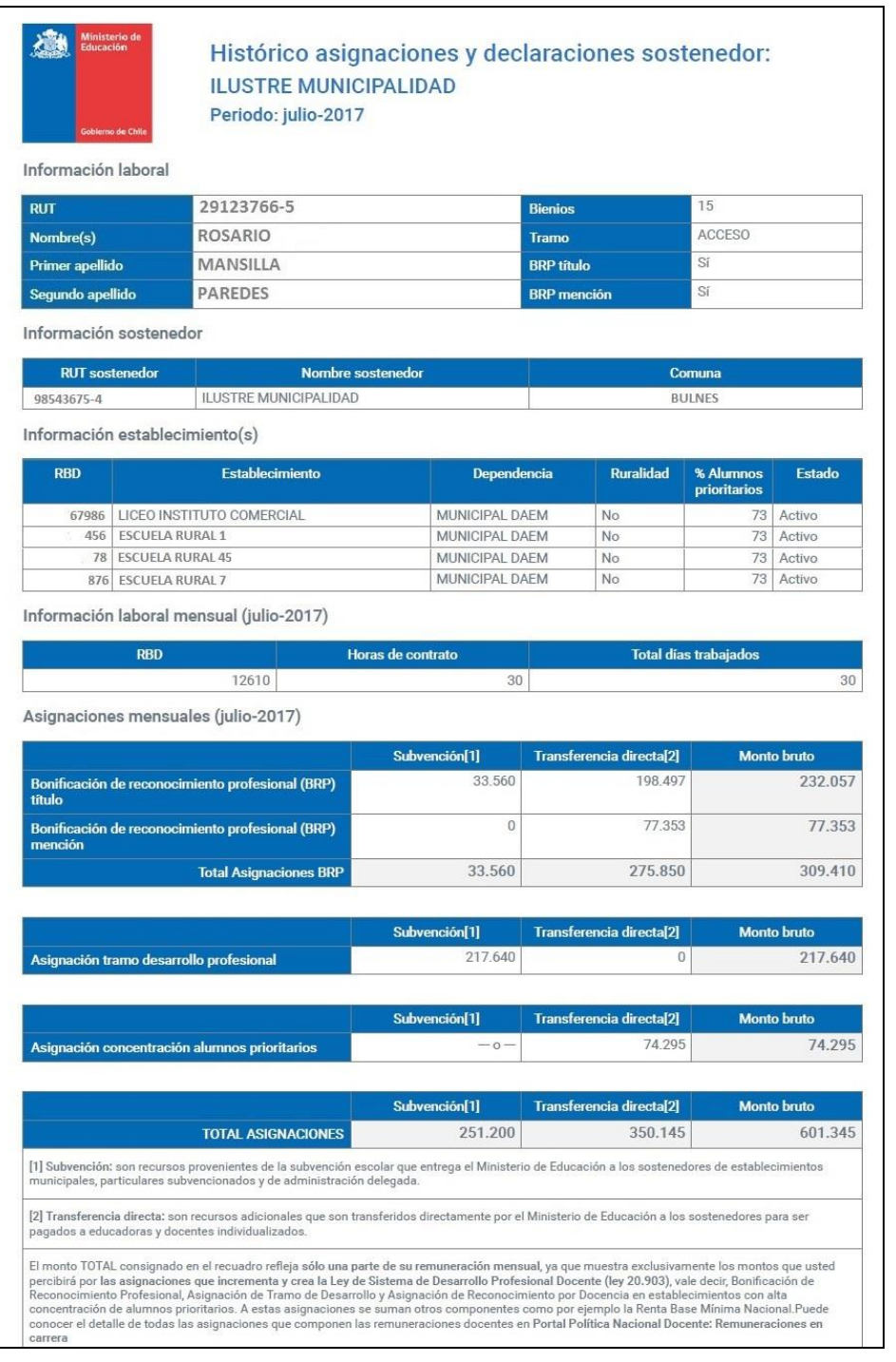

*Imagen 17 PDF*

23 | P Á G I N A

*Centro de Perfeccionamiento, Experimentación e Investigaciones Pedagógicas - CPEIP* 

*Ministerio de Educación*

**[www.cpeip.cl](http://www.cpeip.cl/)**

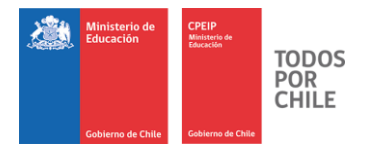

#### *Tramos*

A esta opción se puede acceder desde el menú.

Muestra la información respecto a su tramo vigente. Haga clic en el botón **"Volver"** para regresar a la página principal.

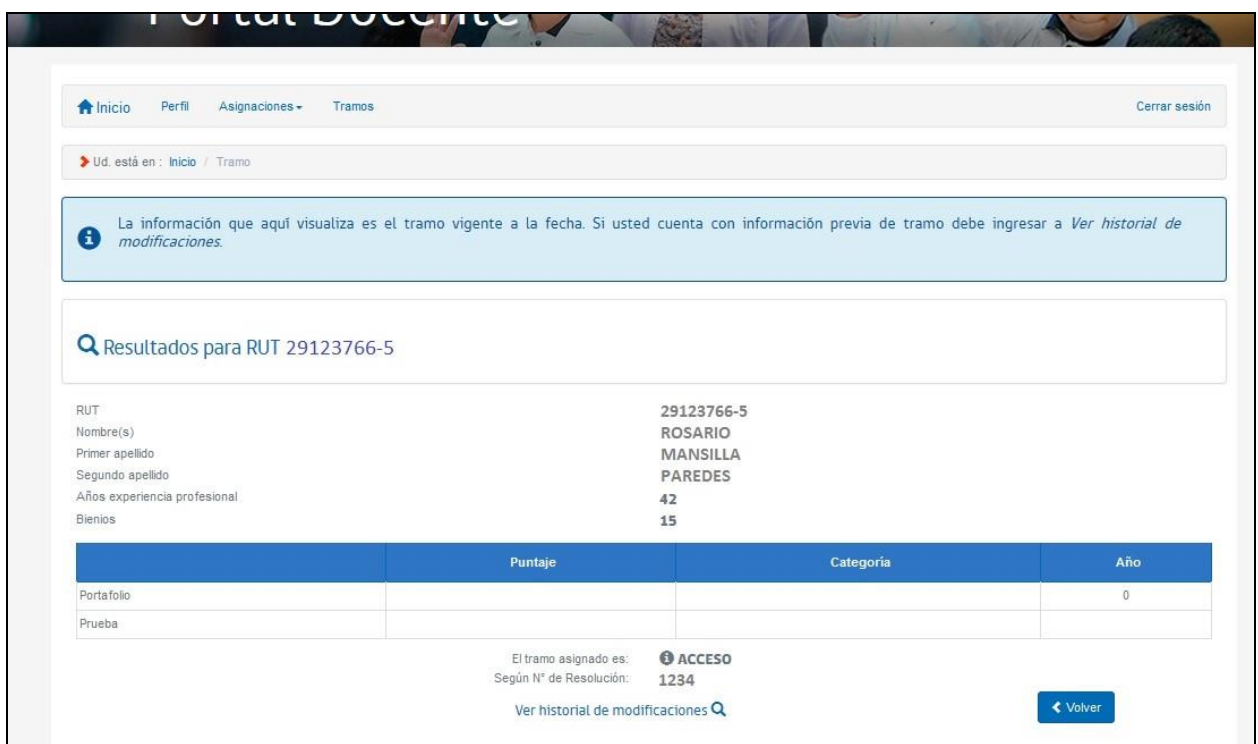

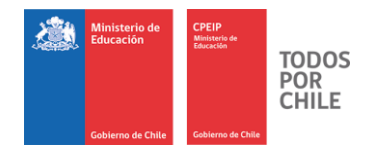

## *Cerrar Sesión*

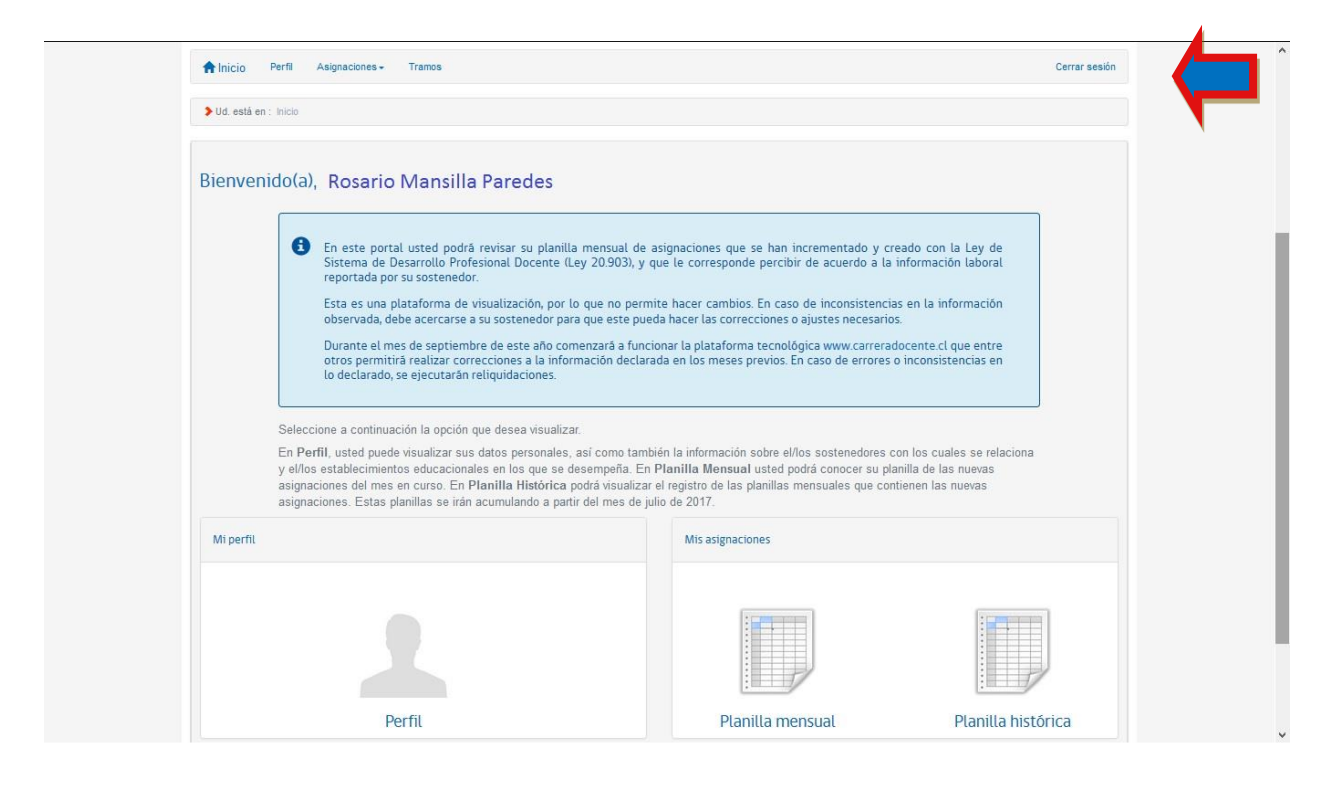

Cerrar sesión permite salir del Portal.

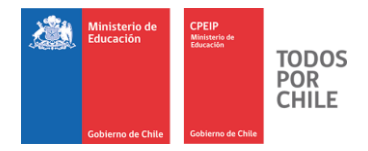

# *Volver a la página principal*

Para volver a la pantalla principal, desde cualquier página, haga clic en Inicio.

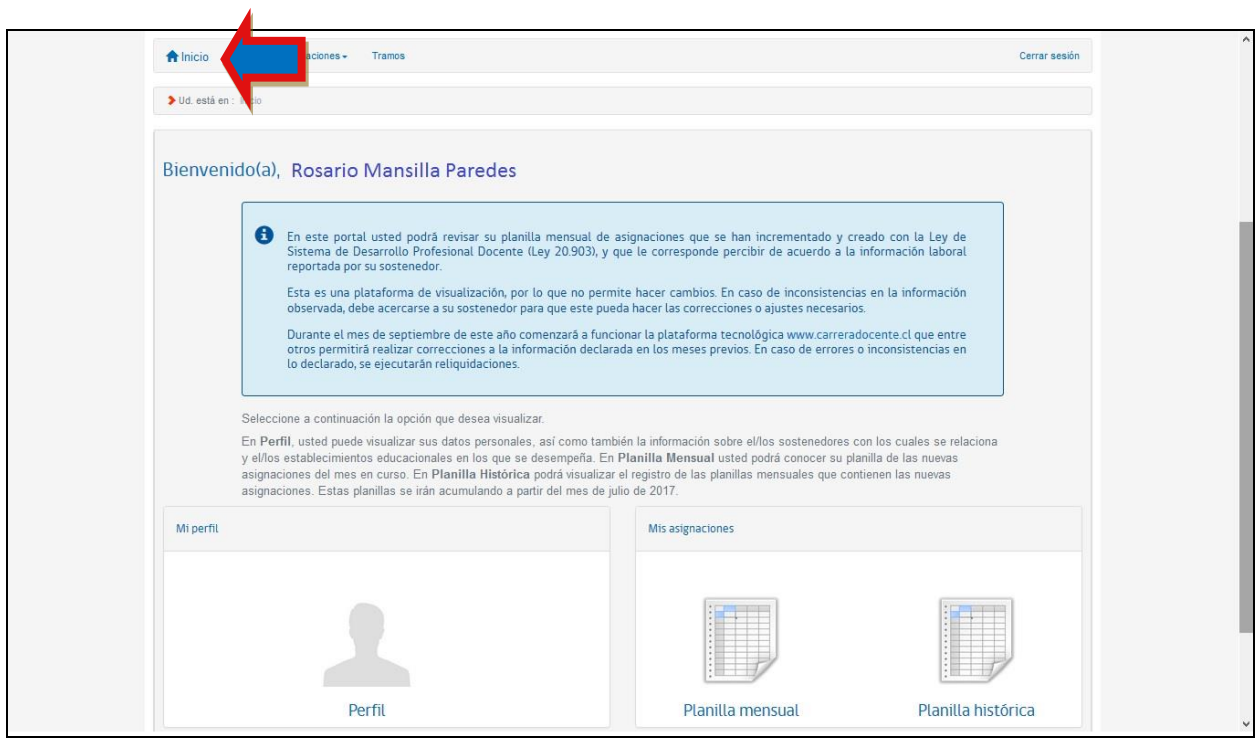